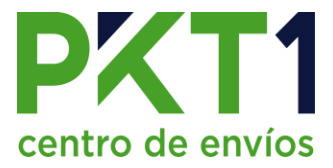

a

**E** Nuevo

## **Recolección / Entrega PKT1 OnSite**

1. Dirigirse al apartado de documentación y dar clic en Recolección

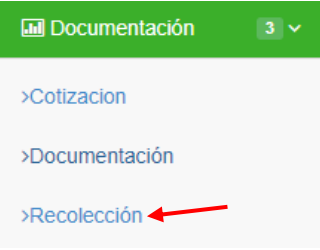

- 2. Se muestra la siguiente ventana en donde:
- a) Opción de "nuevo", hace referencia a la opción de nueva entrega
- b) Ver detalles de la entrega generada.
- c) Ver PDF de la entrega.
- d) Adjuntar archivo de la entrega.
- e) Si se desea cancelar una solicitud de recolección presionar el ícono.

En su contenido muestra información de la entrega a PKT1 como:

- Fecha en la que se realizó.
- Usuario OnSite que la realizó.
- Usuario PKT1.
- Estatus.

**Recolecciones** 

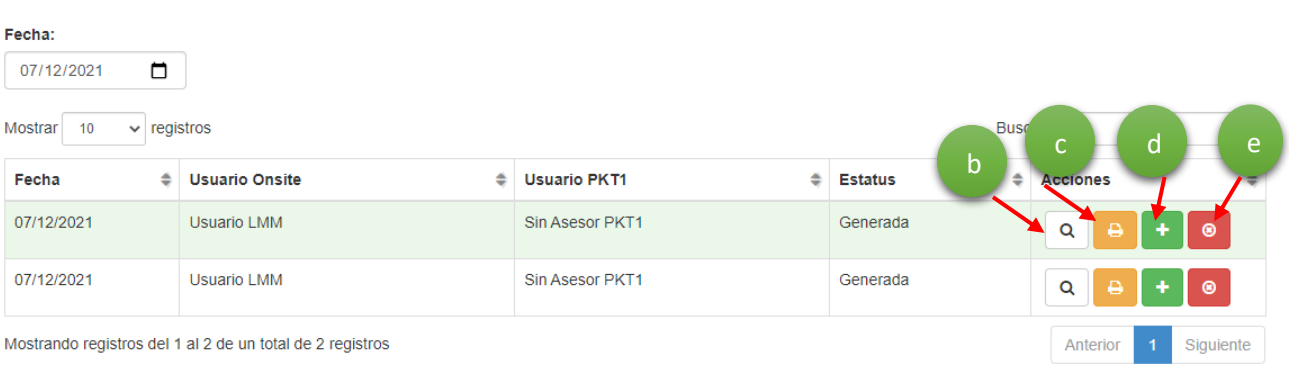

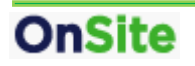

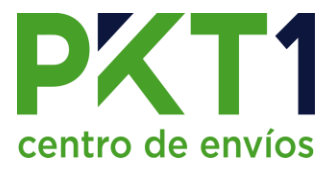

- 3. Al dar clic en nuevo aparece la siguiente ventana, en la cual:
	- a) Se elige si la entrega será realizada a PKT1 o alguna de nuestras alianzas.
	- b) Aparecen las documentaciones pendientes de entrega, si alguna de ellas no está lista para ser enviada, elegir la opción de eliminar según se requiera.
	- c) En este campo se mostrará la firma que se registre al realizar la entrega.
	- d) Botón de Firmar, se usará para ingresar una firma al momento de realizar la entrega. (Esto se hará sólo cuando se realice la entrega desde un dispositivo móvil).
	- e) Elegir archivos. Al realizar el proceso de entrega desde computadora, se deberá imprimir la hoja de la entrega para que pueda ser firmada por la alianza. En esta opción se podrá subir la imagen de dicha hoja.
	- f) Guardar, al presionarlo se generará la entrega.
	- g) Cancelar, se cerrará la ventana de nueva entrega.

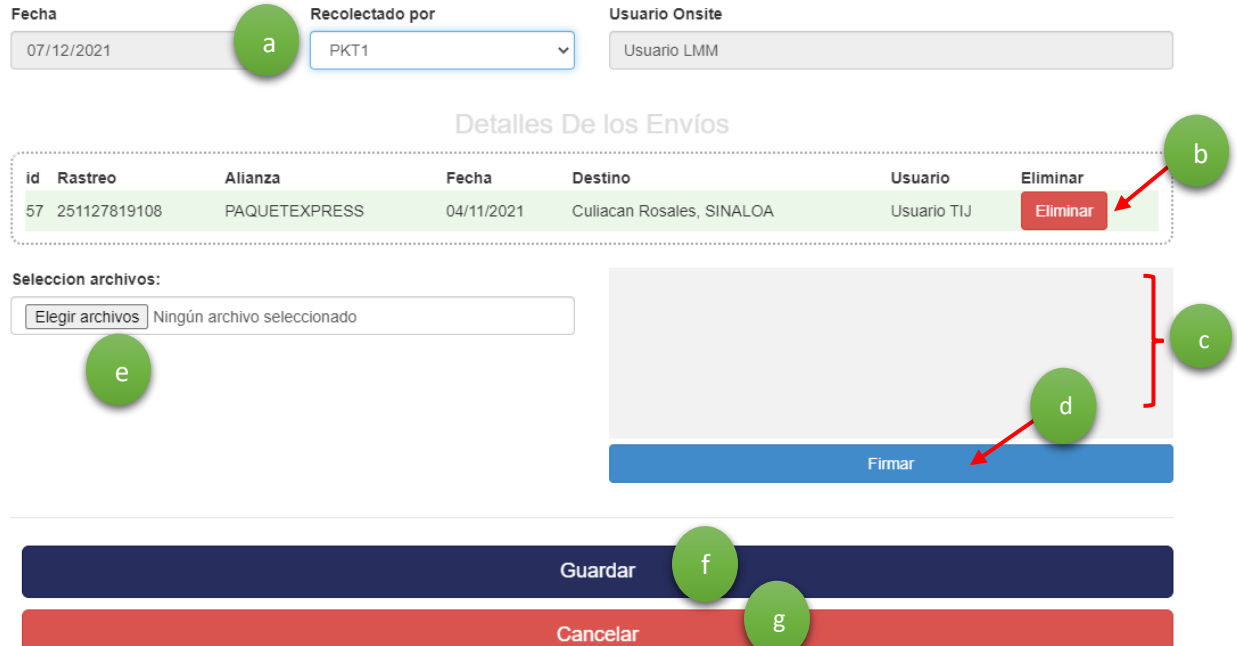

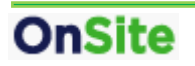

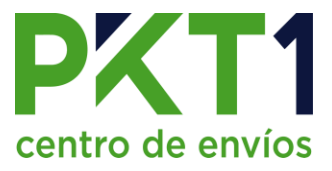

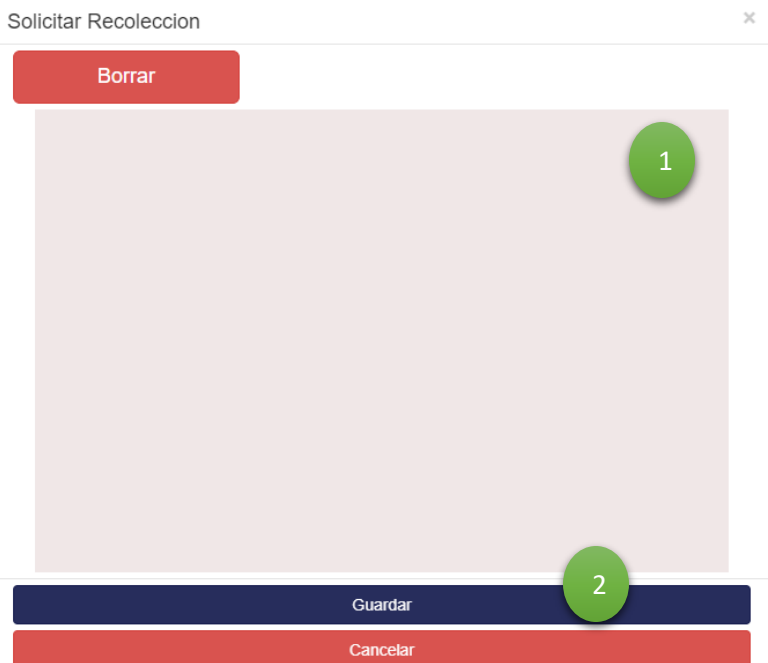

## Al presionar el botón de firmar, se mostrará la siguiente ventana:

- 1. Ingresar la firma en el cuadro.
- 2. Después presionar en Guardar, para que se registre la firma.
- 3. Si se necesita reingresarla, presionar en "Borrar".
- 4. Cancelar para cerrar la ventana sin ingresar firma.

Si se entregará el envío directamente a la alianza, se mostrará también el campo para ingresar el nombre de la persona que recibió:

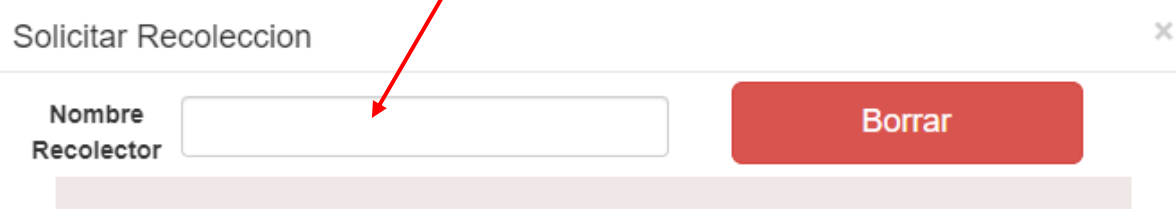

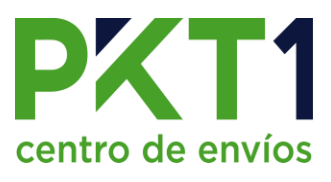

Ejemplo de documento de entrega:

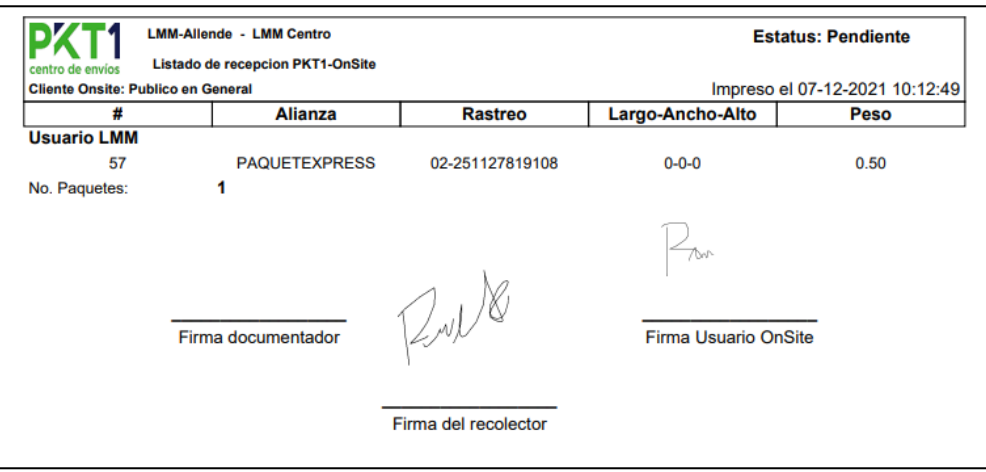

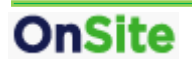